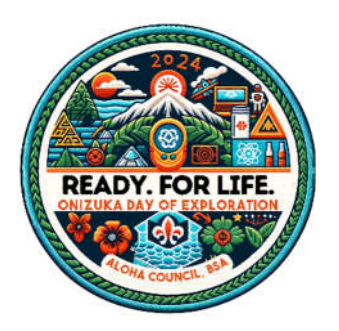

## **BIG KAHUNA CHESS TOURNAMENT SIGNUP INSTRUCTIONS**

- 1. From the home page, click on green Register Here button on the upper right side of the screen.
- 2. Select Continue As Guest
- 3. Select the age range of the participant
- 4. Click on the green Register Here button
- 5. Complete the Registration Contact information.
- 6. Click on Done in the lower right corner.
- 7. Under Preview Information select Manage Participant Classes.
- 8. Click on Participant #1
- 9. Select the session you want to participate in.
- 10. The session you selected will now be shown on the left side of the screen.
- 11. Select Show Class Schedule to confirm you have chosen the session that you want.
- 12.Close the Manage Participant Classes by clicking on the X in the upper right corner.
- 13.Click on the Check Out button at the top left.
- 14. You will now see a summary screen.
- 15.Click on the green Check Out button in the lower right corner.

NOTE: you must click on the green Check Out button to complete your registration. If you don't click on the green Check Out button, your registration will not be recorded.

- 16. You will now get a Registration Booked confirmation.
- 17. You will also receive an email confirmation.
- 18. You can print your schedule from this email.
- 19. You can also make changes to your registration by clicking on the Click Here To Access Registration Link in the email.